# Handbuch

Diese Homepage wurde so gestaltet, dass Benutzer und auch Administratoren, die Daten an einem Ort haben und sie von überall bearbeiten und einsehen können. Zusätzlich ermöglicht die Homepage eine Verteilung der Verantwortlichkeiten und viele automatisierte Verarbeitungen.

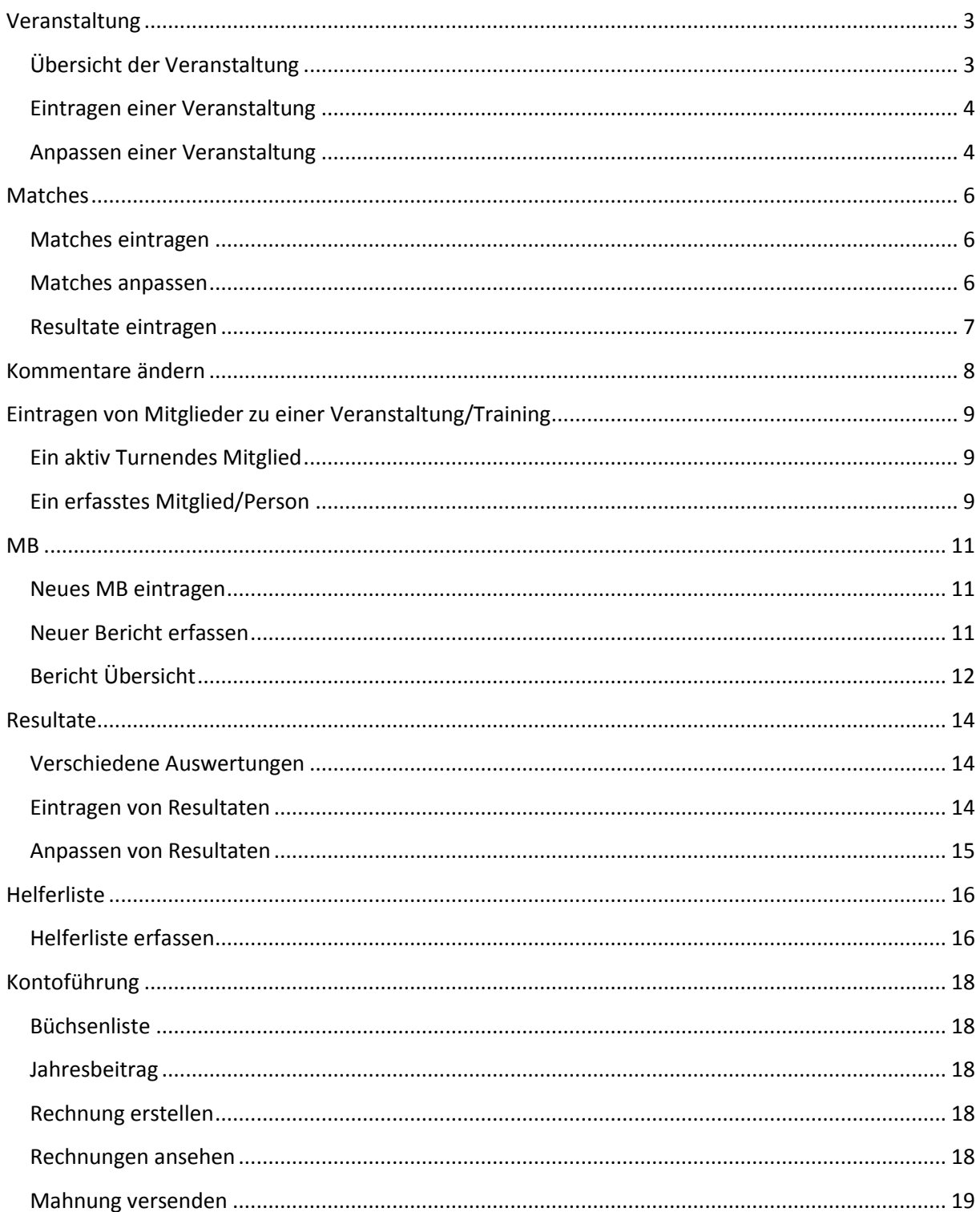

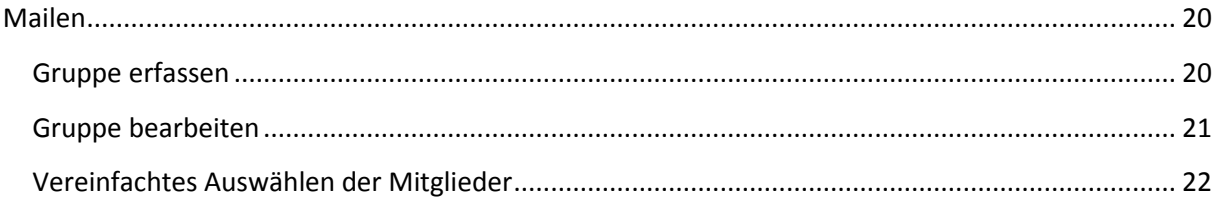

## <span id="page-2-0"></span>**Veranstaltung**

### <span id="page-2-1"></span>**Übersicht der Veranstaltung**

Es gibt verschiedene Ansichten/Kategorien von Veranstaltungen. Auf der Übersicht sieht man alle Anlässe der aktuell ausgewählten Riege. Wenn man auf eine spezielle Kategorie geht, sieht man alle zukünftigen und vergangen Anlässe zu der Kategorie, zusätzlich sieht man noch Dokumente (Allgemeine und auch administrative, falls man die Berechtigung dafür hat).

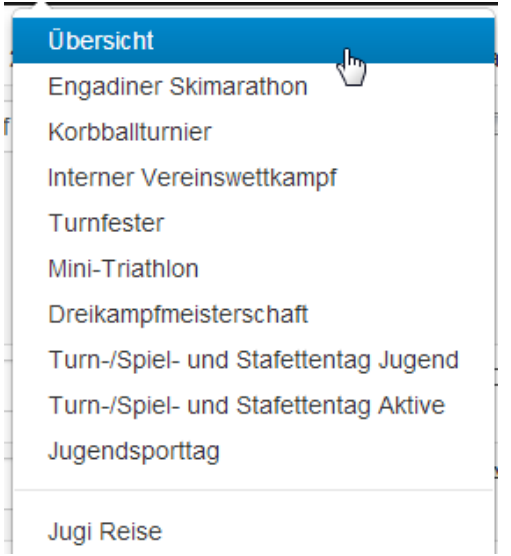

## **Engadiner Skimarathon**

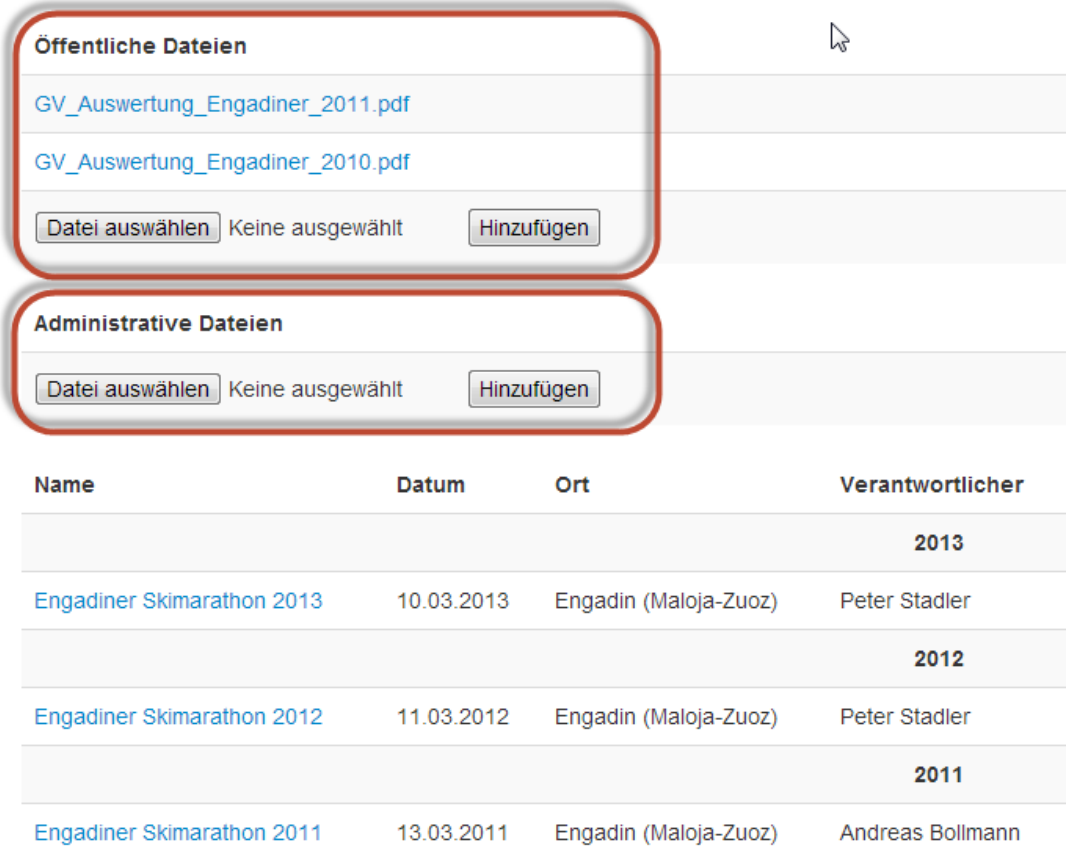

### <span id="page-3-0"></span>**Eintragen einer Veranstaltung**

1. Um eine neue Veranstaltung zu erstellen geht man unter Veranstaltung auf "Neuer Anlass" oder man kann auch in jeder Veranstaltung Übersicht unter Optionen auf "Neuer Anlass" gehen

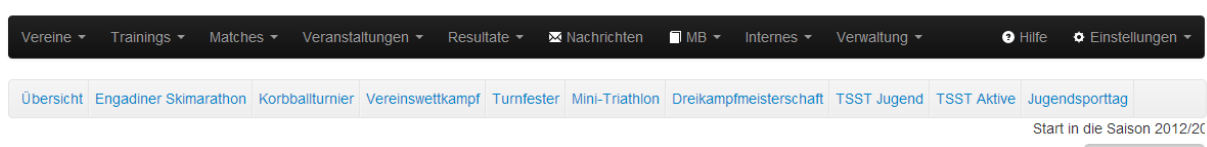

### Übersicht TVG

 $\ddot{\bullet}$  Ontionen  $\star$ 

.<br>Haifi Nian TTT YVIL W ♦ Optionen

2. Man wählt den Typ der Veranstaltung aus

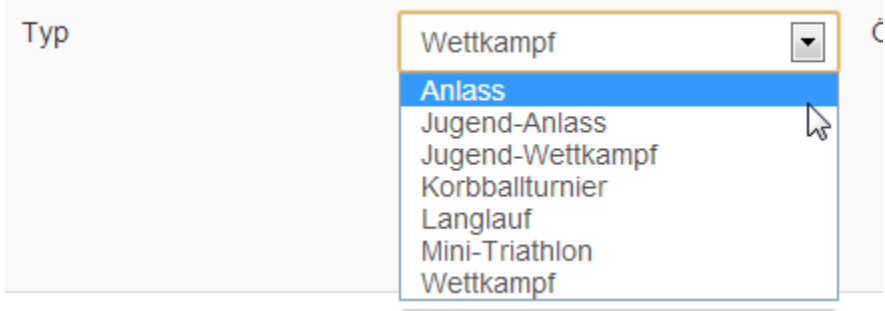

3. Wählt aus, für welche Riege die Veranstaltung ist und ob auch öffentliche Personen mitmachen dürfen

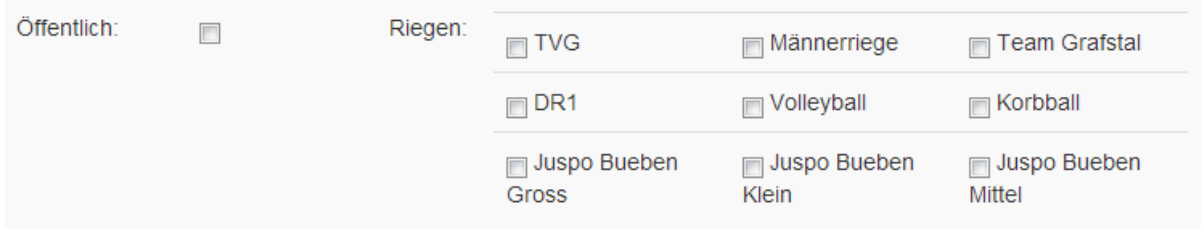

- 4. Danach fühlt man die weiteren Informationen aus, bei dem Ort kann man aus bereits existierenden Orten auswählen, wenn ein Ort noch nicht existiert, wird er automatisch erstellt. Man kann auch Dateien an die Veranstaltung anhängen
- 5. Zu guter Letzt wählt man aus, ob es für diese Veranstaltung einen Bericht geben wird (der Verfasser wird automatisch ausgewählt) und ob die Mitglieder der Riegen über den neue Anlass benachrichtigt werden sollen.

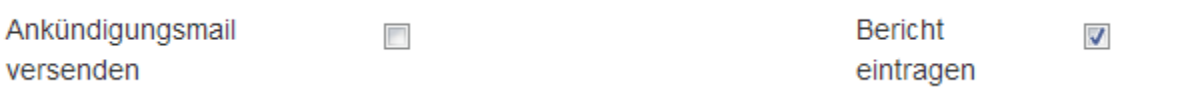

### <span id="page-3-1"></span>**Anpassen einer Veranstaltung**

1. Man geht in die Veranstaltungsübersicht und klickt den Namen der Veranstaltung (blau)

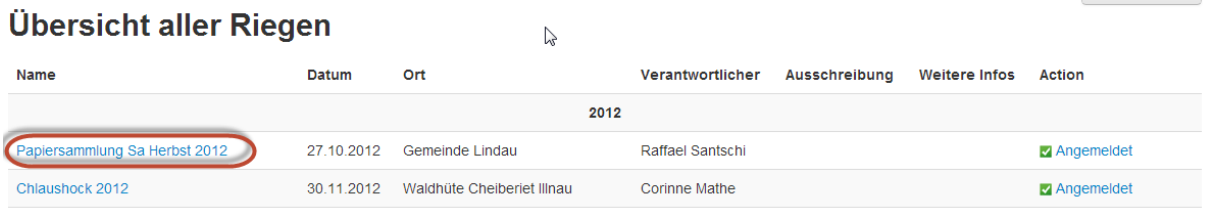

#### 2. Danach geht man unter Optionen auf Anpassen

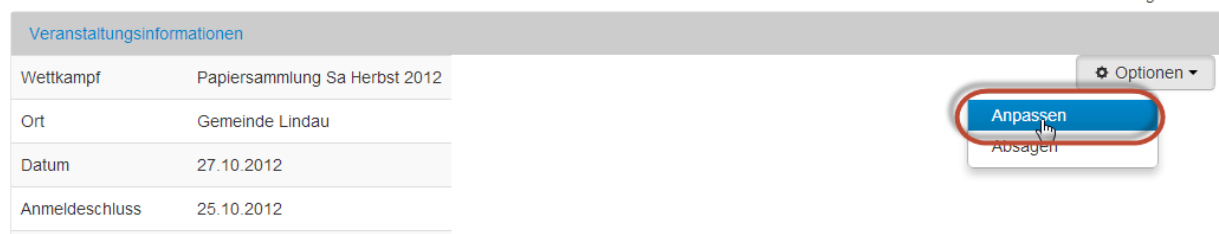

### 3. Danach kann man die gewünschten Änderungen vornehmen

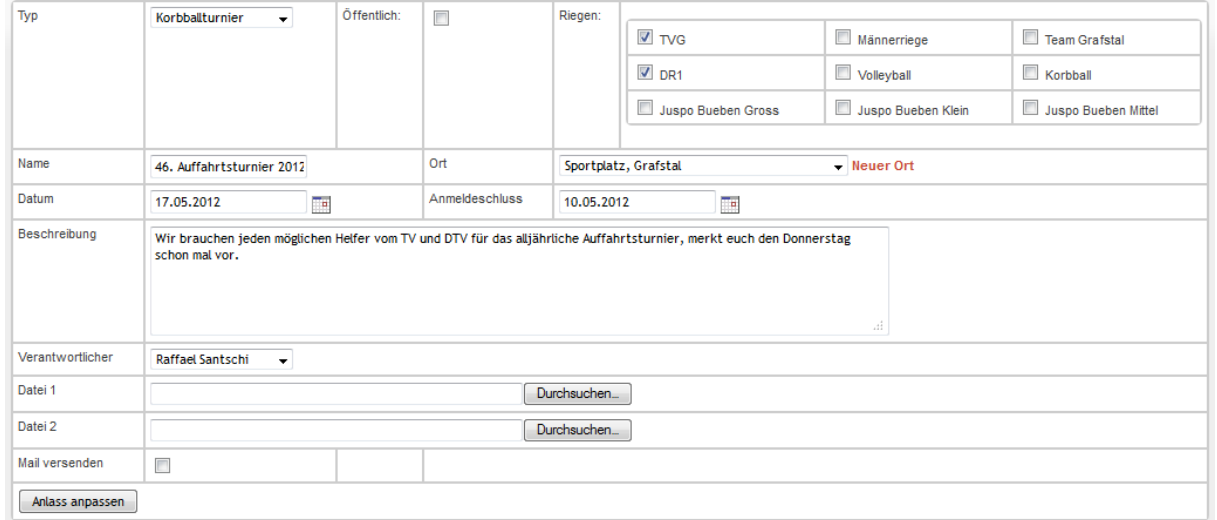

*Genaue Angaben über die Felder stehen unter "Eintragen einer Veranstaltung"*

4. Man kann auswählen, ob eine Nachricht an die Mitglieder versendet werden soll oder nicht

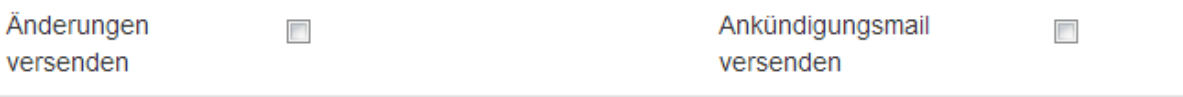

- a. Änderung versenden: Verschickt eine Nachricht mit den Änderungen an alle angemeldeten Mitglieder
- b. Ankündigungsmail versenden: Verschickt eine Nachricht mit den Veranstaltungsinfos an alle Mitglieder, welche sich noch nicht an- / abgemeldet haben.

## <span id="page-5-0"></span>**Matches**

### <span id="page-5-1"></span>**Matches eintragen**

Um einen Match einzutragen, muss man auf:

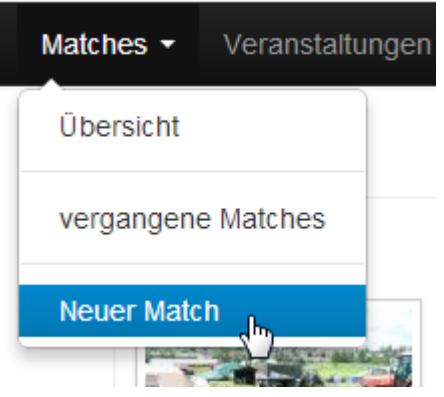

Dort wählt man dann die Riege aus, wenn die Riege nicht vorhanden ist, dann muss zuerst der Matchtyp der Riege definiert werden (Mail an [info@grafstal.ch\)](mailto:info@grafstal.ch)

Bei der Mannschaft und dem Gegner werden schon bekannte aufgelistet und zur Auswahl zur Verfügung gestellt, das gleiche beim Ort. Falls ein Verantwortlicher fehlt bitte auch ein Mail an [info@grafstal.ch](mailto:info@grafstal.ch)

### <span id="page-5-2"></span>**Matches anpassen**

Um einen Match anzupassen, geht man auf die Match Übersicht

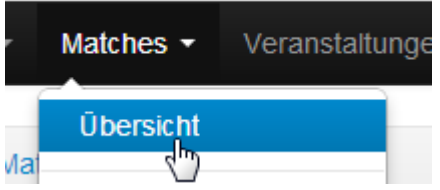

In der Übersicht dann auf den Matchnamen

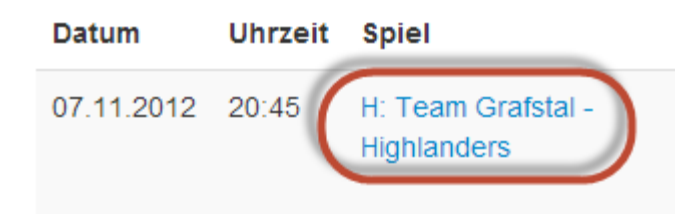

### Und dort dann wiederum auf Optionen -> Anpassen

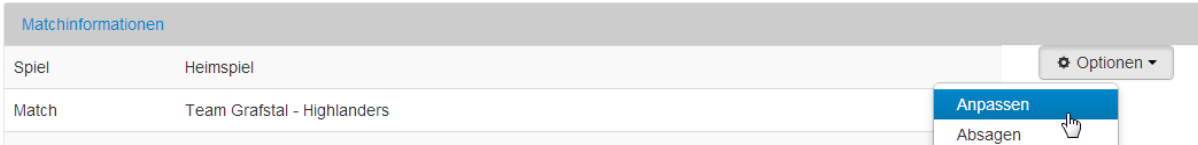

## <span id="page-6-0"></span>**Resultate eintragen**

Um einen Resultat einzutragen, geht man auf die Match Übersicht

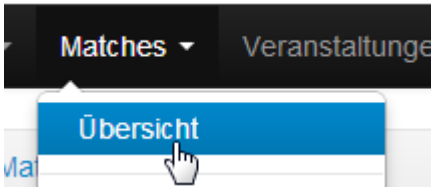

In der Übersicht dann auf den Matchnamen

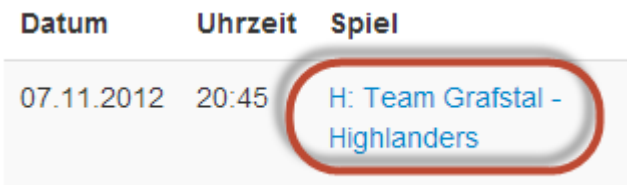

Und dort dann wiederum auf Optionen -> Resultat eintragen

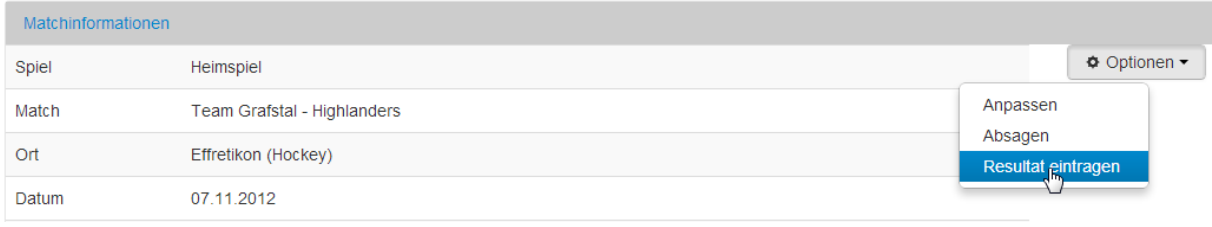

## <span id="page-7-0"></span>**Kommentare ändern**

Dies Funktioniert bei den Trainings, sowie auch bei den Veranstaltungen gleich. Man kann seine eigenen Kommentare verändern, die Kommentare von den Events, für welche man verantwortlich ist oder man hat das spezifische Recht dafür.

- 1. Geht man auf die Übersicht der Veranstaltung / Training in das Register "Anmeldungen / Abmeldungen"
- 2. Klickt man auf den gewünschten Kommentar, dann öffnet sich ein Fenster

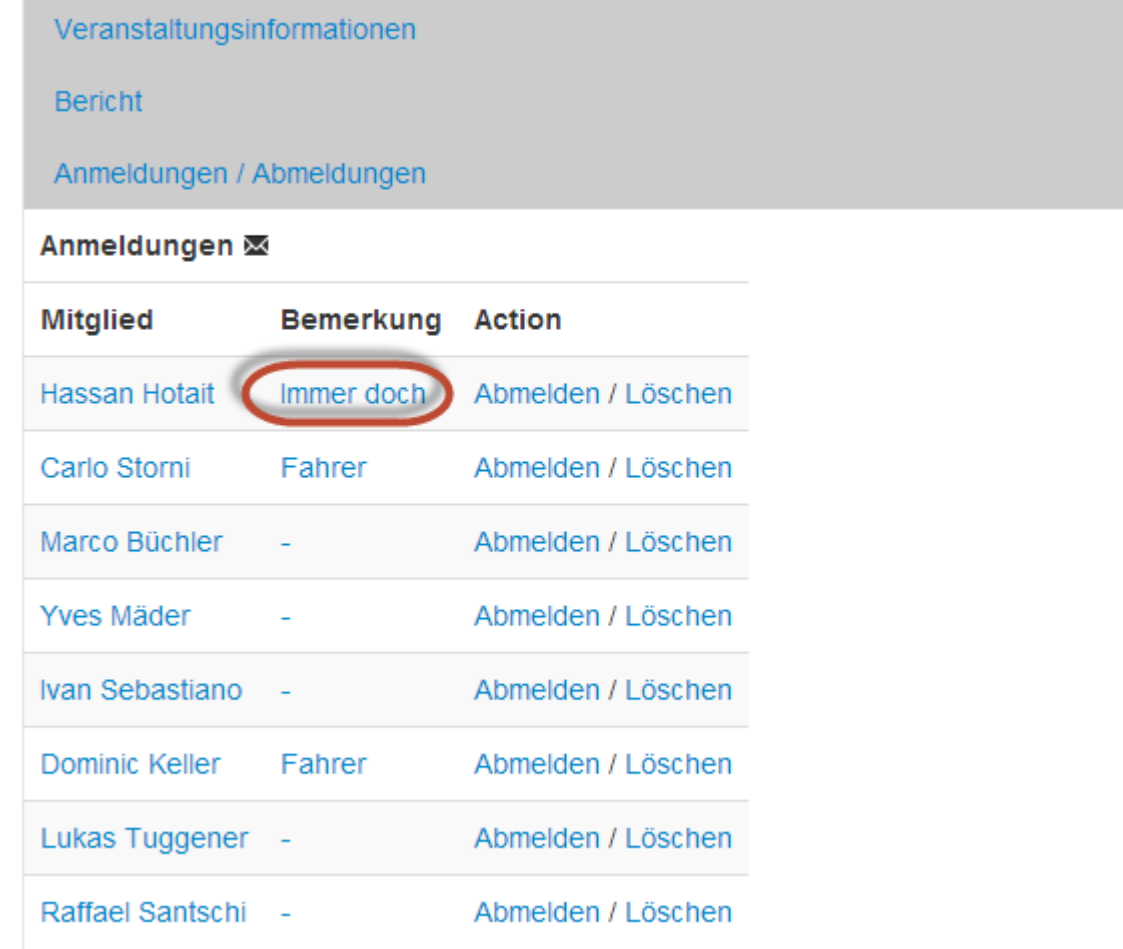

3. Passt man den Kommentar an und klickt auf "Bemerkung ändern"

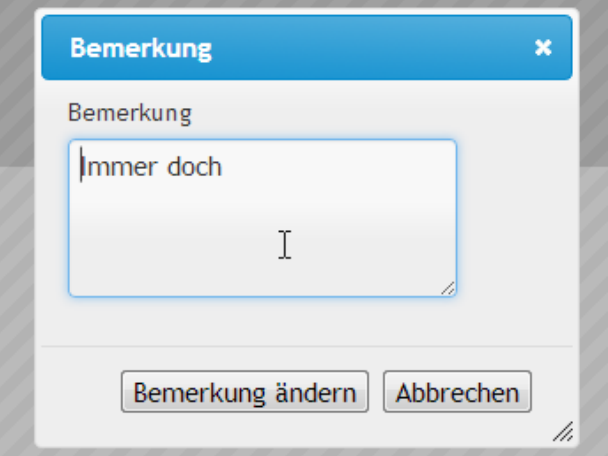

4. Die Seite aktualisiert sich und man sieht die neue Bemerkung

## <span id="page-8-0"></span>**Eintragen von Mitglieder zu einer Veranstaltung/Training**

1. Geht man auf die Übersicht der Veranstaltung

### <span id="page-8-1"></span>**Ein aktiv Turnendes Mitglied**

2. Klickt man bei dem gewünschten Mitglied in der Tabelle "Kein Status" auf An- oder Abmelden

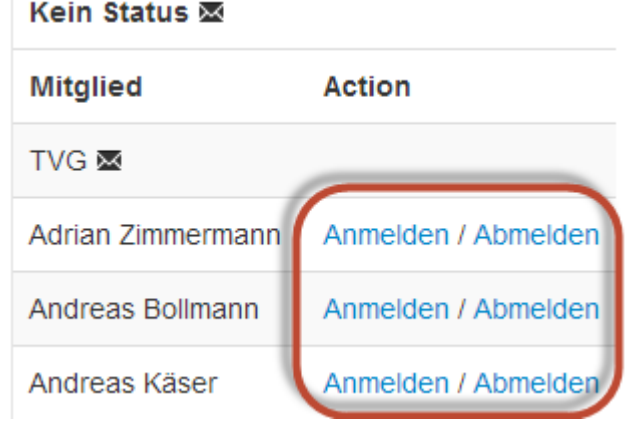

3. Nun ist das Mitglied hinzugefügt

### <span id="page-8-2"></span>**Ein erfasstes Mitglied/Person**

2. Klickt man auf "Teilnehmer an-/abmelden"

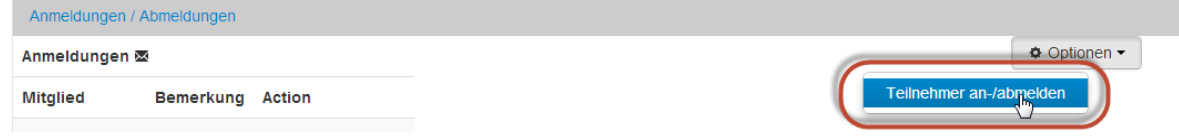

### 3. Danach kann man beliebig viele Personen anmelden oder abmelden

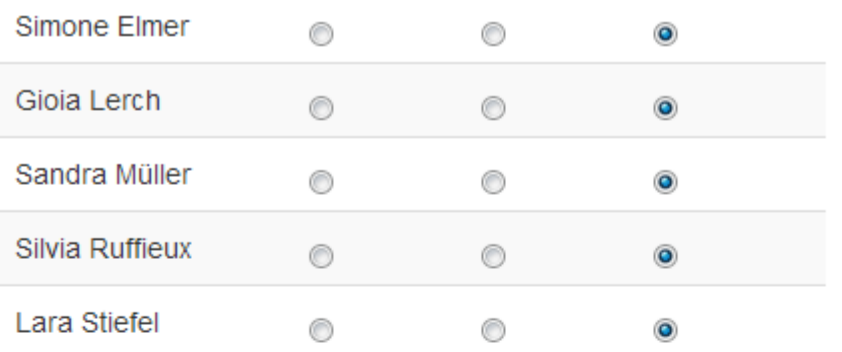

**Aktion** 

**Mitglied** 

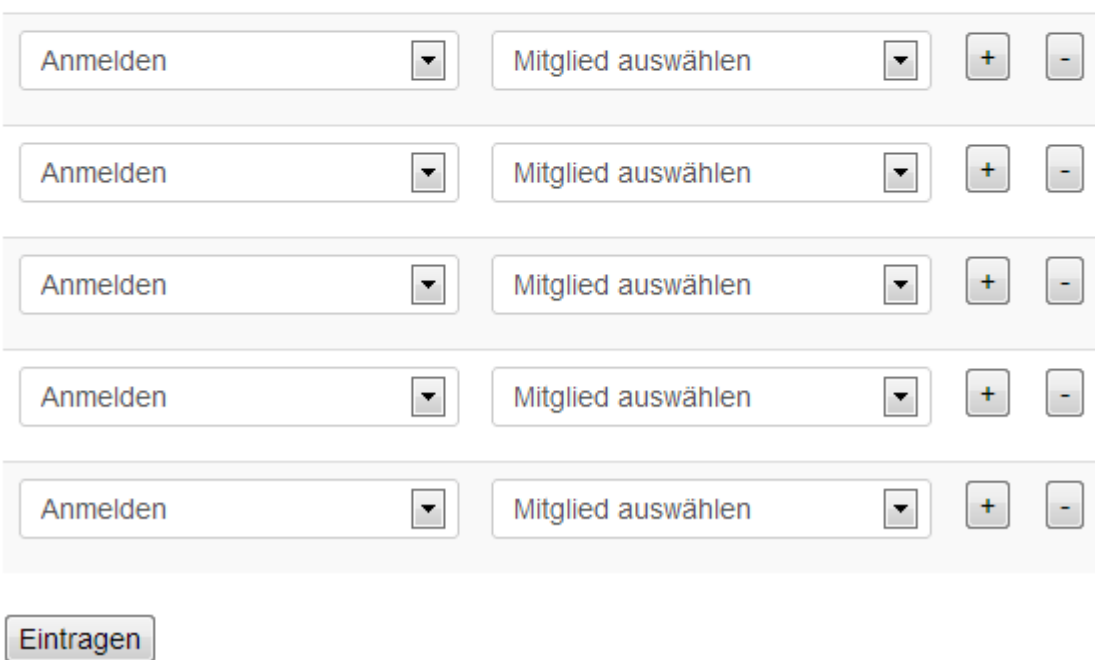

4. Wenn man bestätigt, kommt man wieder auf die Übersichtsseite zurück

### <span id="page-10-0"></span>**MB**

### <span id="page-10-1"></span>**Neues MB eintragen**

Gehe auf die Mitteilungsblattseite

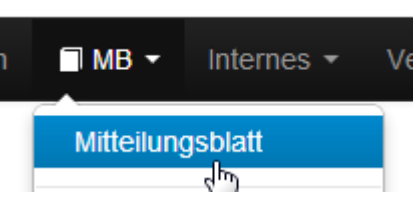

#### Danach auf "Neues MB eintragen"

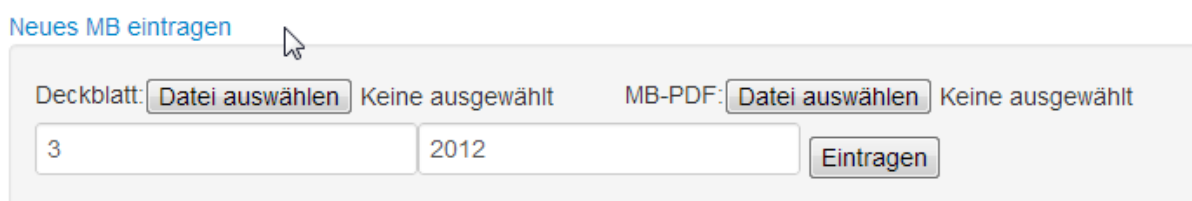

Wähle das Deckblatt vom MB (Anzeigebild in der Vorschau) aus und das MB-PDF. Gib dann die Nummer des MBs an und das Erscheinungsjahr und dann auf Eintragen drücken.

### <span id="page-10-2"></span>**Neuer Bericht erfassen**

Es gibt zwei Arten von Berichten, solche die direkt auf eine Veranstaltung geschlüsselt werden können und solche die einfach ein Thema betreffen.

Gehe unter MB auf "Neuer Bericht"

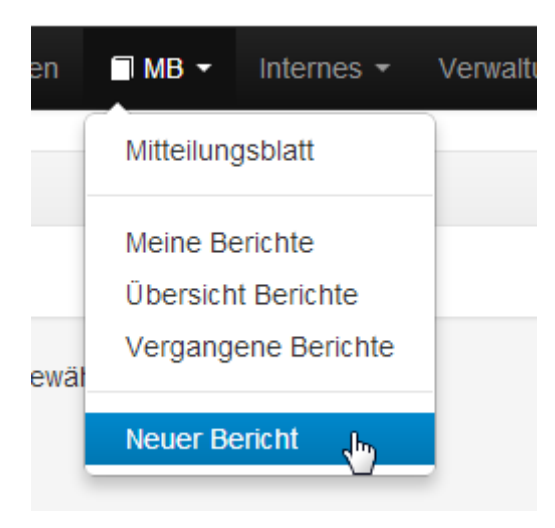

Danach kann man zwischen den beiden Typen auswählen und den Bericht eintragn (Hinweis: Es wird kein Mail an die betreffende Person gesendet, sie sieht aber in der Übersicht, dass sie diesen Bericht schreiben muss)

## **Bericht für Anlass**

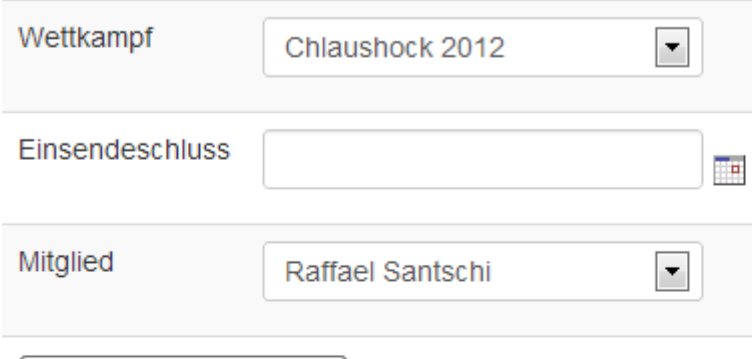

Anlassbericht eintragen

## **Manueller Bericht**

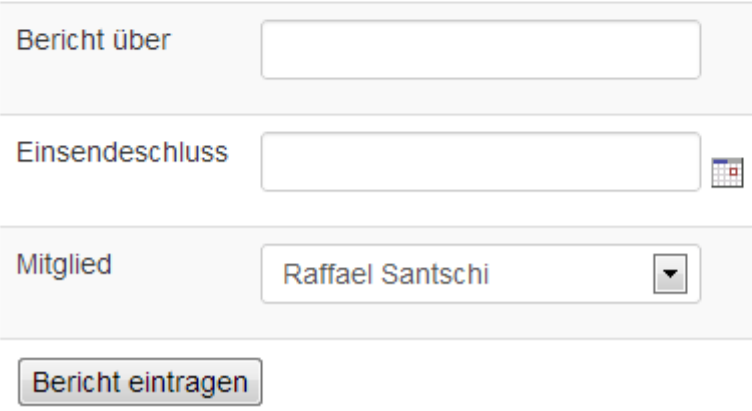

Hinweis: Für Veranstaltungen wird automatisch ein Mitglied, welches teilnimmt, bestimmt. Dabei wird geschaut, dass Mitglieder, welche schon lange kein Bericht mehr geschrieben haben den Bericht schreiben müssen.

## <span id="page-11-0"></span>**Bericht Übersicht**

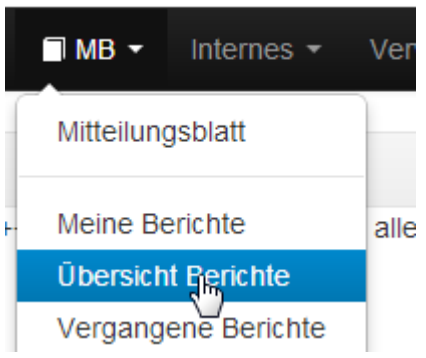

In der Übersicht findest du alle Berichte, welche noch offen sind

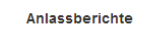

| <b>Anlass</b>                               |                    | <b>Erfasser</b>        |  | <b>Einsendeschluss</b> |               | <b>Status</b>                         |
|---------------------------------------------|--------------------|------------------------|--|------------------------|---------------|---------------------------------------|
| Regionalmeisterschaft WTU 2012              |                    | Cristina Sebastiano    |  | 09.07.2012             |               | $\begin{array}{c} \hline \end{array}$ |
| Gemeinde-Cup 2012                           |                    | <b>Yves Mäder</b>      |  | 22.07.2012             |               | $\qquad \qquad \Box$                  |
| Chilbi So 2012                              |                    | Manuel Zimmermann      |  | 26.09.2012             |               | $\Box$                                |
| Jugend Turn-/Spiel- und Stafettentag 2012   |                    | Ivan Sebastiano        |  | 01.10.2012             |               | $\Box$                                |
| Turn-/Spiel- und Stafettentag 2012          |                    | Simone Elmer           |  | 02.10.2012             |               | $\qquad \qquad \Box$                  |
| Turn-/Spiel- und Stafettentag 2012          |                    | Luca Zimmermann        |  | 02.10.2012             |               | $\Box$                                |
| Anlassberichte speichern<br><b>Berichte</b> |                    |                        |  |                        |               |                                       |
| <b>Anlass</b>                               | <b>Erfasser</b>    | <b>Einsendeschluss</b> |  |                        | <b>Status</b> |                                       |
| Editorial MB1/2013                          | <b>Heinz Peier</b> | 04.01.2013             |  |                        | $\Box$        |                                       |

Berichte speichern

Bei Status kann man ein Haken setzen, wenn man den Bericht erhalten hat und somit wird er von der Todo Liste entfernt. Berichte welche rot markiert sind, sind überfällig, bei diesen Berichten sollte man die Personen kurz kontaktieren und nach dem Status fragen.

## <span id="page-13-0"></span>**Resultate**

### <span id="page-13-1"></span>**Verschiedene Auswertungen**

### <span id="page-13-2"></span>**Eintragen von Resultaten**

Es ist zu beachten, dass man alle Resultate von einer Disziplin gleichzeitig einträgt, da es sonst zu Problemen bei der Wettenauswertung kommen kann.

- 1. Geht man in das Menü Resultate
- 2. Klickt man auf "Neues Resultate"
- 3. Nun wählt man den Wettkampftyp, Wettkampf und die Disziplin aus
- 4. Trägt man die Resultate der jeweiligen Mitglieder ein

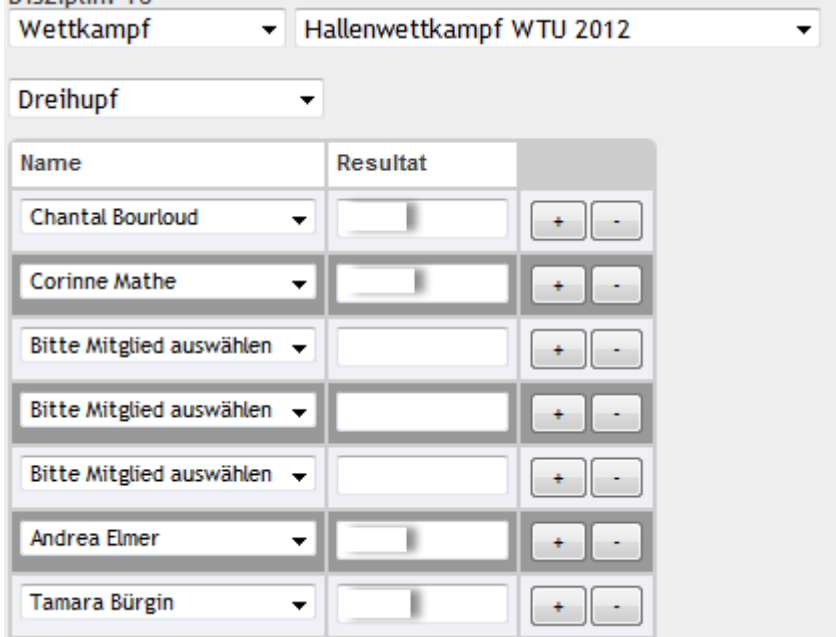

#### 5. Zuletzt noch auf "Resultate einfügen" klicken

Anmerkungen:

- Es können nur Mitglieder ausgewählt werden, welche sich für den Wettkampf angemeldet haben)
- Ein Feld, welches den Wert "Bitte Mitglied auswählen hat" wird ignoriert, nachfolgende Felder werden berücksichtigt
- Bitte an die Formatierungsvorschriften halten:
	- o Disziplinen auf Meter: mm.cm -> 01.65
		- o Disziplinen auf Sekunden: ss.hh -> 10.82
		- o Usw.
		- o Generell gilt eine Stelle die 0 ist, bei der wird die 0 auch geschrieben

### <span id="page-14-0"></span>**Anpassen von Resultaten**

Wenn man die benötigten rechte hat, sieht man unter Resultate -> Persönliche Resultate die Resultate orange und kann darauf klicken. Man kommt dann wieder in die bekannte Maske und kann das Resultat abändern.

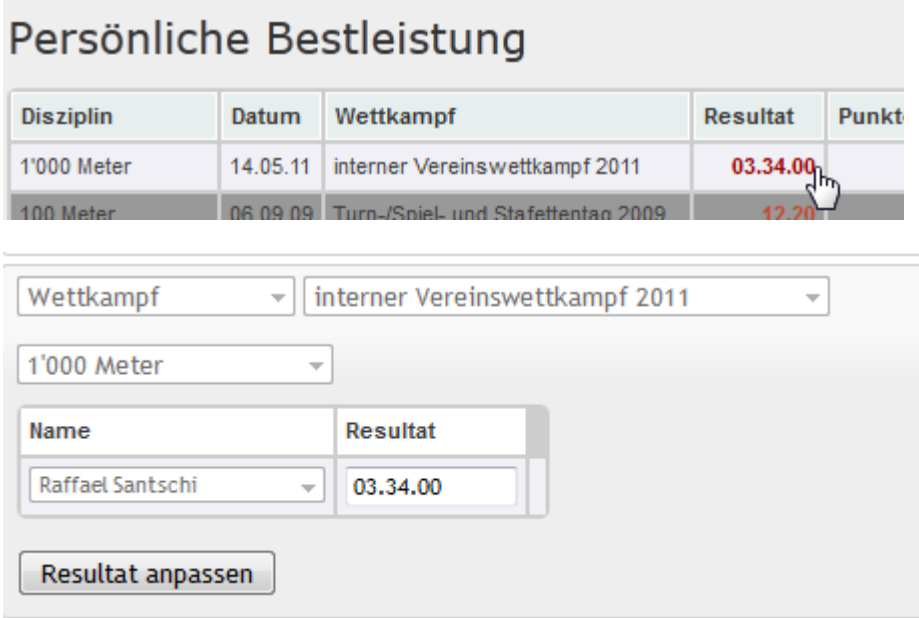

## <span id="page-15-0"></span>**Helferliste**

### <span id="page-15-1"></span>**Helferliste erfassen**

1. Man geht auf die Veranstaltung, für welche man einen Helferliste erstellen möchte und klickt dort im Register Helferliste (falls man sie nicht sieht, hat man die Berechtigung nicht) auf "Neue Helferliste"  $\downarrow$  $\sim$ 

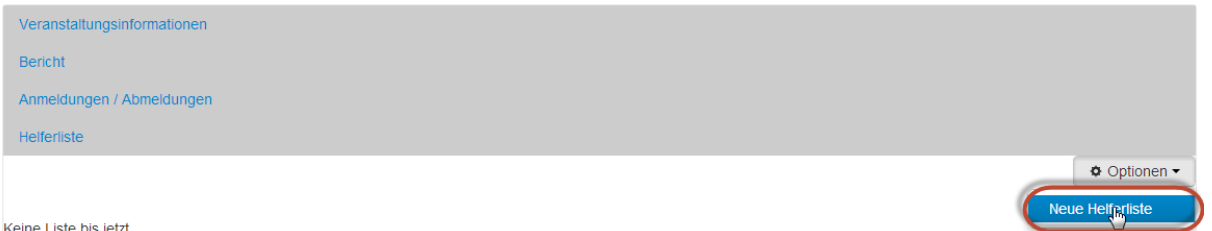

- 2. Gibt man die Tätigkeiten an
- 3. Gibt man an, an welchen Tagen diese Tätigkeit ausgeführt werden muss
- 4. Gibt man die Schichten von diesen Tagen an

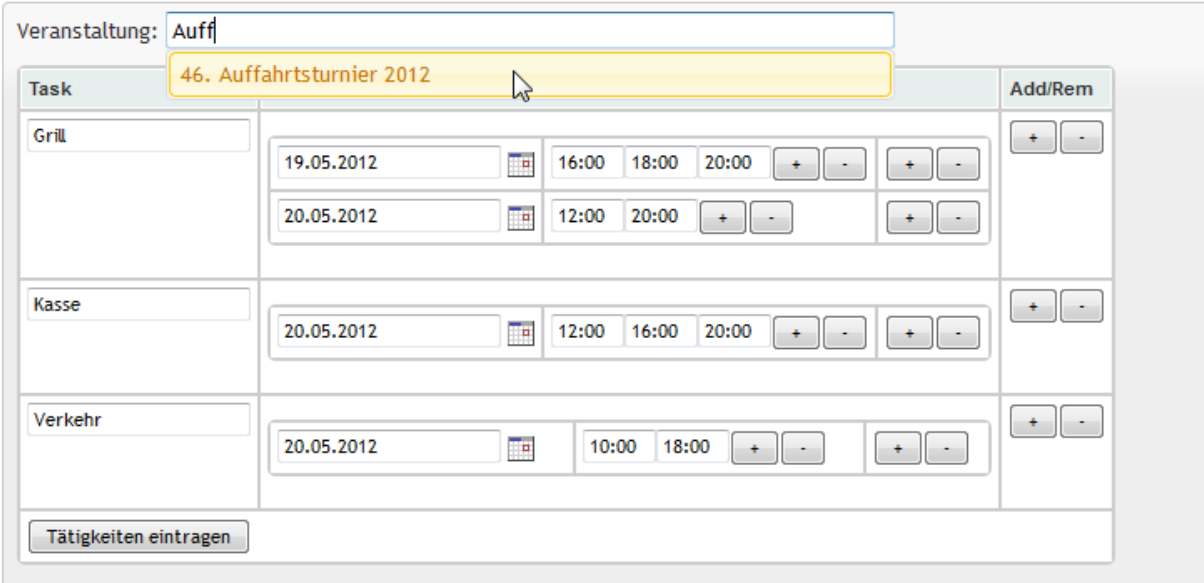

- 5. Drückt man auf "Tätigkeiten eintragen"
- 6. Nun erhält man eine Liste mit allen Schichten, welche man definiert hat
- 7. Auf dieser Maske gibt man nun die Anzahl Personen ein, welche für die einzelne Posten benötigt werden

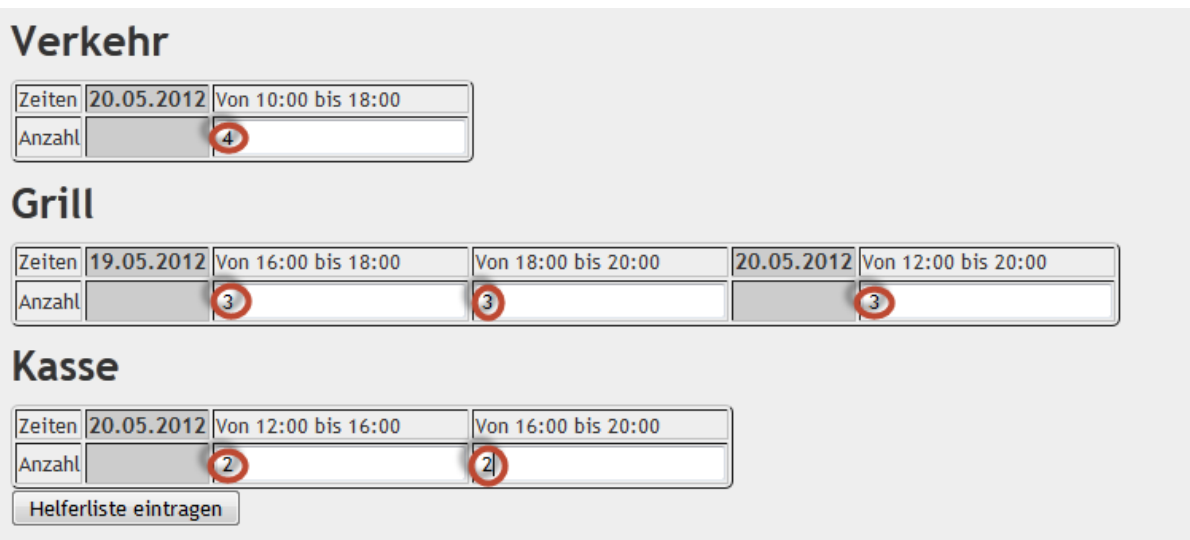

8. Danach ist man fertig und die Helferliste steht zur Verfügung

## <span id="page-17-0"></span>**Kontoführung**

Auf der Homepage können Rechnung an die Mitglieder gestellt werden, es werden auch Rechnungen automatisch erstellt (z. B. beim Eingehen einer Wette oder bei einem Büchsenlisteneintrag)

Die Mitglieder sehen ihren offenen Betrag, wenn sie sich einloggen:

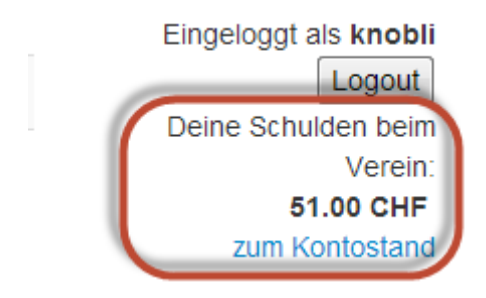

### <span id="page-17-1"></span>**Büchsenliste**

Damit man nicht separat eine Liste führen muss, bei der man vielleicht Einträge vergisst oder mühsam zusammen suchen muss. Wird beim Eintragen der Resultate geschaut, ob das Resultat schlechter war als das vorherige, falls dies der Fall ist, wird automatisch eine Rechnung an das Mitglied gestellt (falls beim Beruf des Mitglieds Schüler oder Lehrling steht wird ihm nur 2 Franken verrechnet).

### <span id="page-17-2"></span>**Jahresbeitrag**

Damit man nicht irgendwo eine Liste führen muss, wer wann den Jahresbeitrag bezahlt hat, kann man auf der Homepage mit einem Mausklick alle Jahresbeiträge für die Mitglieder einer Riege in Rechnung stellen

- 1. Man geht unter Einstellungen -> Jahresbeiträge
- 2. Dort sieht man eine Übersicht über die Mitglieder und dem zu bezahlenden Betrag
- 3. Wenn man nun auf Absenden klickt, wird der jeweilige Betrag dem Mitglied in Rechnung gestellt.

### <span id="page-17-3"></span>**Rechnung erstellen**

Unter Einstellungen -> Neue Rechnung kann man Rechnungen für Mitglieder, wie zum Beispiel Wettkampfkostenbeteiligungen, erstellen.

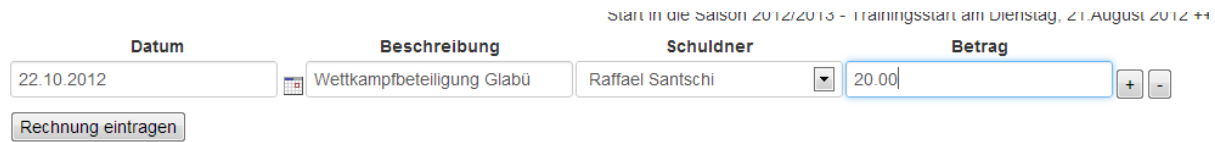

Diese Rechnung ist danach sofort beim Mitglied ersichtlich.

### <span id="page-17-4"></span>**Rechnungen ansehen**

Jedes Mitglied kann jeder Zeit seinen Kontostand abrufen. Ein Mitglied mit Kassier-Rechten kann zusätzlich die Rechnungen aller Mitglieder überblicken (Einstellungen -> Offenen Rechnungen).

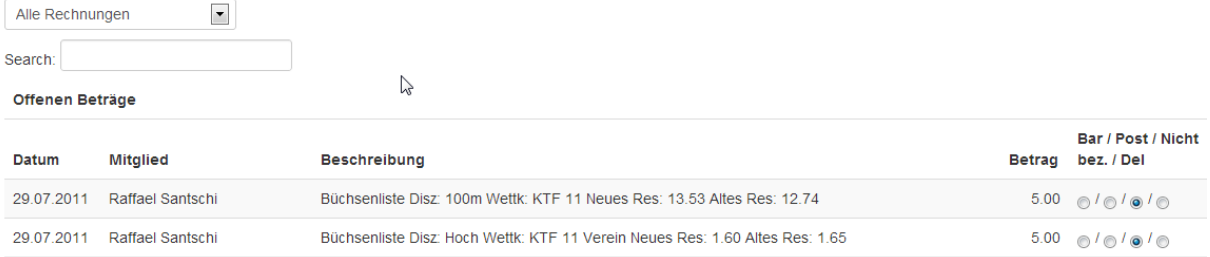

Es gibt die Möglichkeit alle Rechnungen zu sehen oder nur für ein spezielles Mitglied. Falls das Mitglied den Betrag bezahlt hat, kann man auswählen, ob bar oder per Einzahlung gezahlt wurde. Wenn man danach auf Speichern geht, wird diese Rechnung so verbucht.

### <span id="page-18-0"></span>**Mahnung versenden**

Man muss dem Geld immer hinterher laufen, dafür gibt es auch eine Funktion unter Einstellungen -> Zahlungserinnerung. Hier wählt man die Riege aus, für welche man die Zahlungserinnerung rauslassen möchte und sagt, ob man das Limit (10 Franken) ausschalten möchte, danach versendet die Homepage automatisch eine Nachricht an die Mitglieder, welche noch Schulden haben.

Hoi Raffael

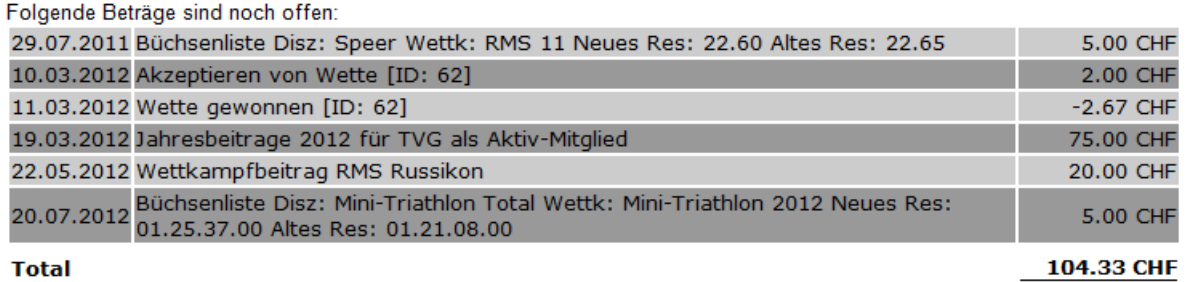

Total

Wir bitten dich den offenen Endbetrag möglichst bald zu begleichen. Postkonto: 84-2988-1 (TV Grafstal, Postfach, 8315 Lindau)

**Turner Gruss** Turnvereine Grafstal

### <span id="page-19-0"></span>**Mailen**

Unter Nachrichten gibt es eine Mailfunktion, mit welcher man ganz einfach bestimmte Mitglieder anschreiben kann.

Es gibt die Möglichkeit:

- Angemeldete, abgemeldete oder "kein Status" Mitglieder für Anlässe und Trainings
- Aktive Mitglieder und turnende Aktive (solche die das Training häufig besuchen)
- Den Vorstand und alle Mitglieder

Anzuschreiben.

Zum Schluss kann man aus der Gruppe, welche man spezifiziert hat, manuell noch Mitglieder entfernen.

Man kann auch Gruppen und zusätzliche Empfänger hinzufügen.

Vorsicht: Keine Riegen- oder Gruppenänderungen mehr durchführen, wenn man schon angefangen das E-Mail zu verfassen.

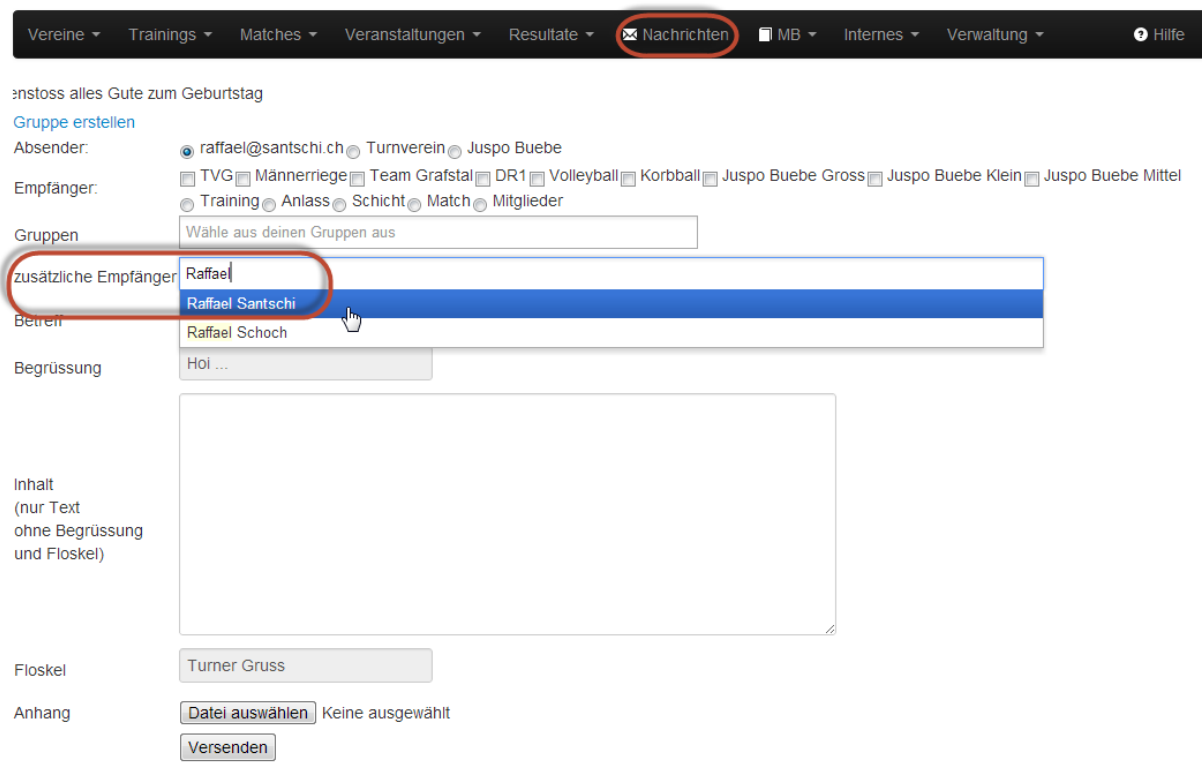

Die Begrüssung und die Floskel sind vorgegeben, man muss nur noch den Inhalt erfassen, es ist auch möglich eine Datei hinzuzufügen und diese zu versenden.

### <span id="page-19-1"></span>**Gruppe erfassen**

Bemerkung: die Gruppen sind nur lokal auf ihrem Computer und Browser, wenn sie den Computer oder Browser wechseln, sind sie nicht mehr vorhanden, ausser sie laden sie in ihr Profil.

Falls man eine persönliche Gruppe erstellen möchte, kann man das unter "Gruppe erstellen" tun.

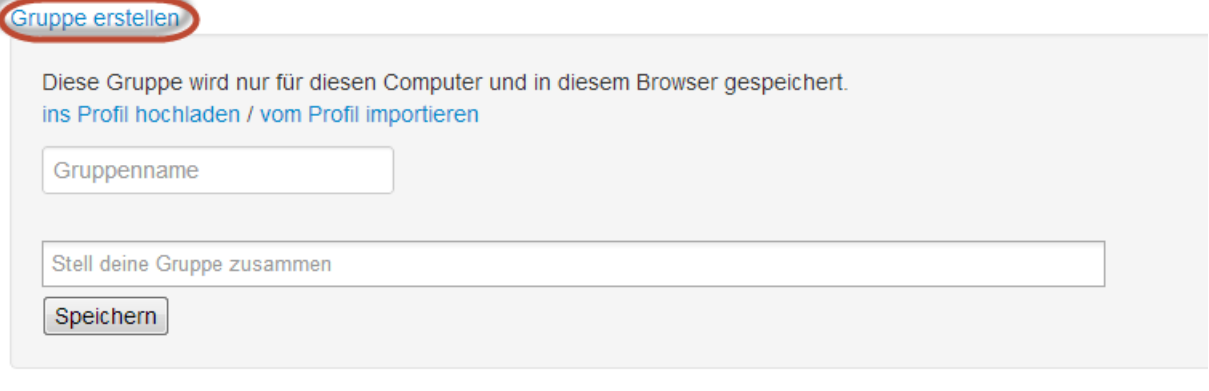

Absender:

● raffael@santschi.ch Turnverein Juspo Buebe

Man definiert einen Gruppennamen und tippt dann die gewünschten Mitgliedernamen unten ein. Wenn man fertig ist speichert man die Gruppe und kann sie für das Versenden von Mail benützen.

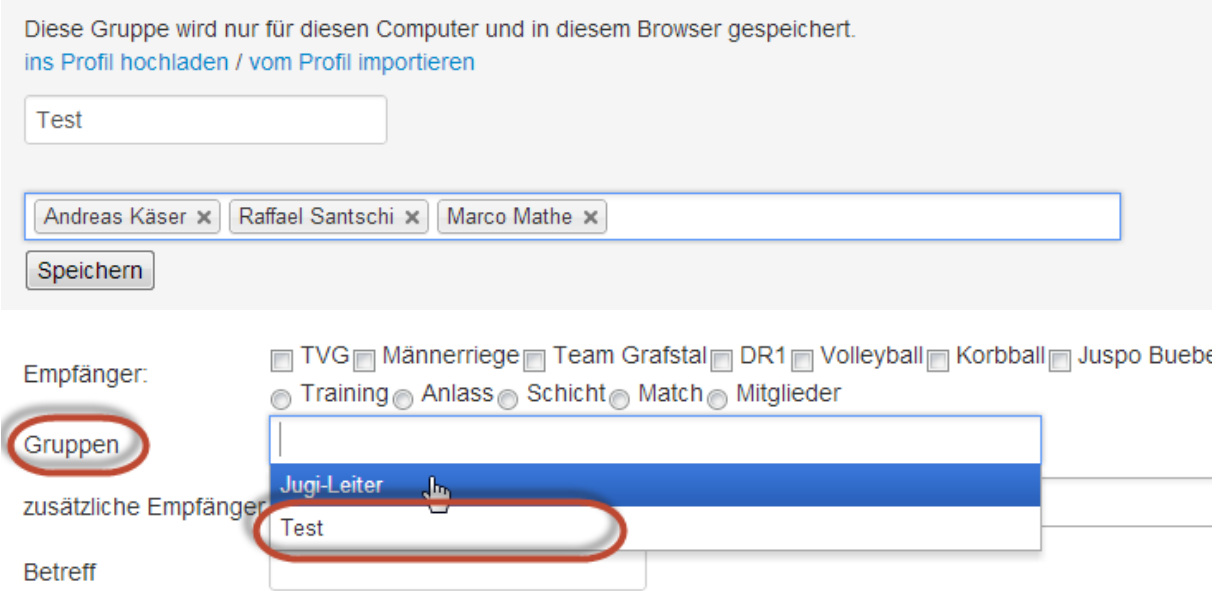

### <span id="page-20-0"></span>**Gruppe bearbeiten**

Bemerkung: die Gruppen sind nur lokal auf ihrem Computer und Browser, wenn sie den Computer oder Browser wechseln, sind sie nicht mehr vorhanden, ausser sie laden sie in ihr Profil.

Wenn man bereits eine Gruppe erstellt hat, kann man diese auch wieder bearbeiten.

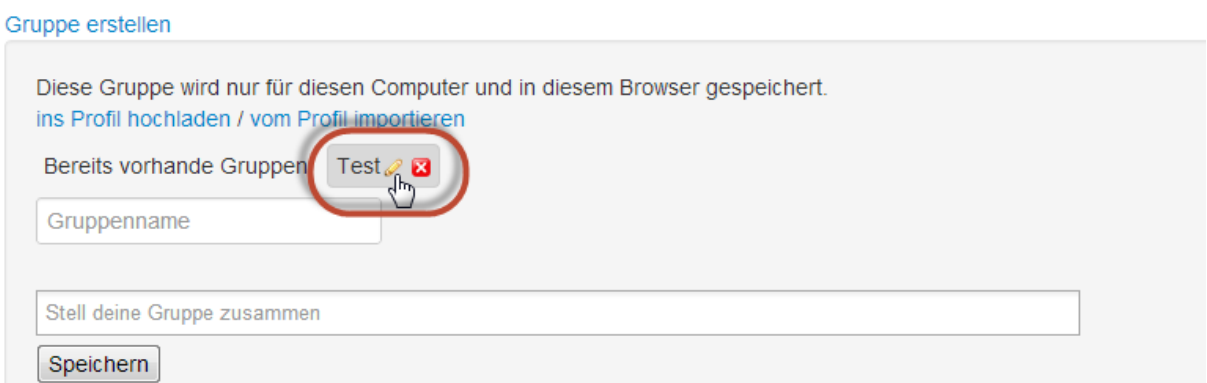

Man kann sie bearbeiten oder löschen. Es gibt auch noch die Funktion, dass man die Gruppe ins Profil hochladen kann und diese dann auf einem anderen Computer oder Browser herunterladen kann.

### <span id="page-21-0"></span>**Vereinfachtes Auswählen der Mitglieder**

Damit man sich nicht mühsam durch die verschiedenen Punkte der Mailfunktionen klicken muss, gibt es bei Gruppierungen von Mitglieder ein kleine Couvert **in und wenn man auf diese klickt**, wählt sich automatisch die richtige Gruppe aus.

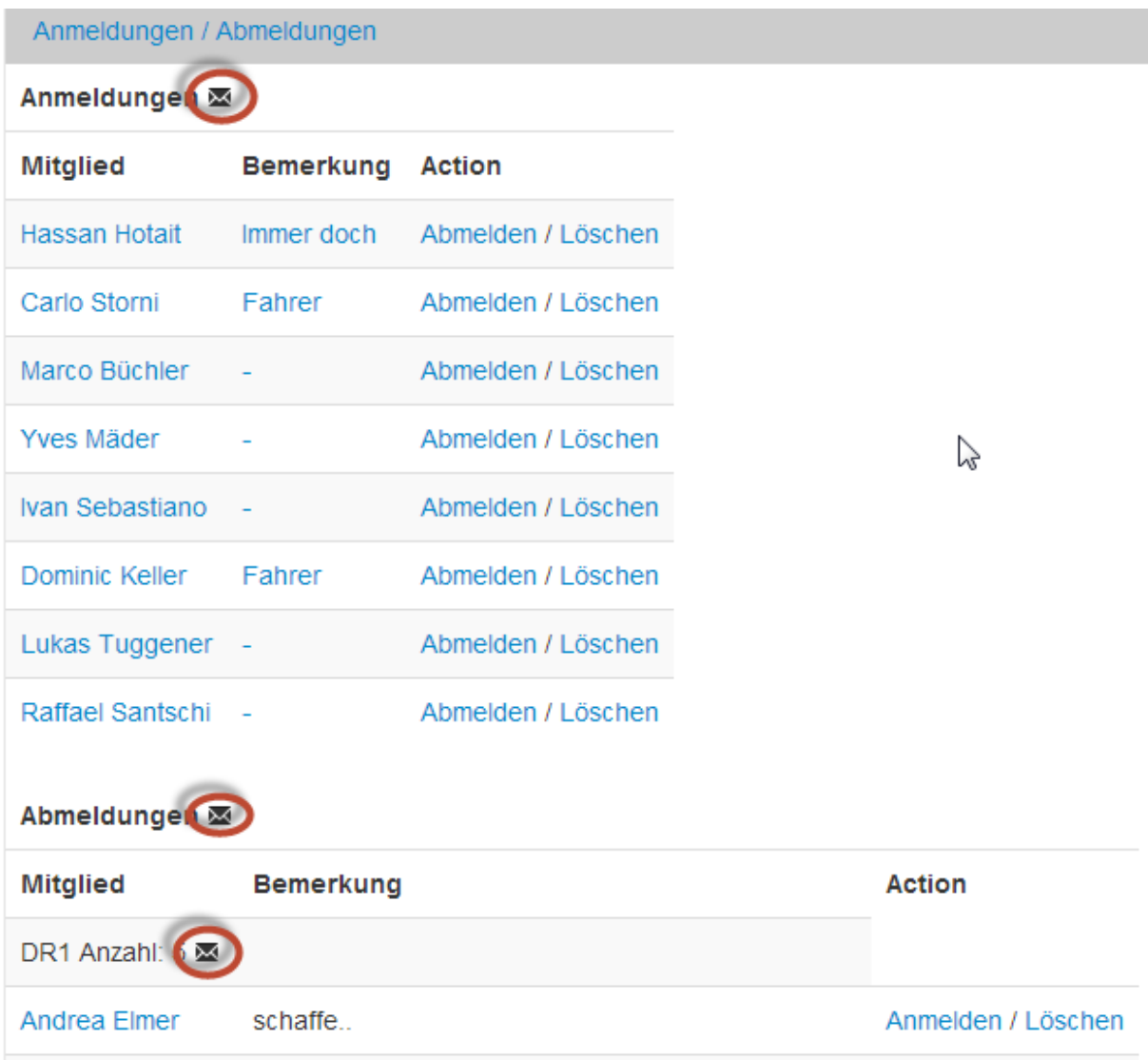